# <span id="page-0-2"></span>**Como trabalhar com jornada de trabalho no MaxGestão**

[1.0 Como acessar](#page-0-0) [2.0 Criando e alterando horários](#page-0-1) [3.0 Montando Jornada de Trabalho](#page-1-0) [4.0 Acompanhamento de Jornada](#page-3-0)

## Produto: maxGestãoPró e maxGestãoPlus

#### <span id="page-0-0"></span>**1.0 Como acessar**

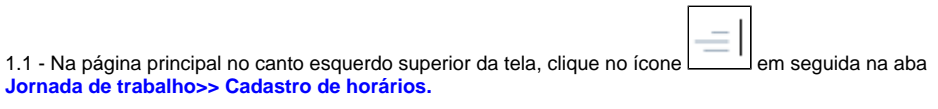

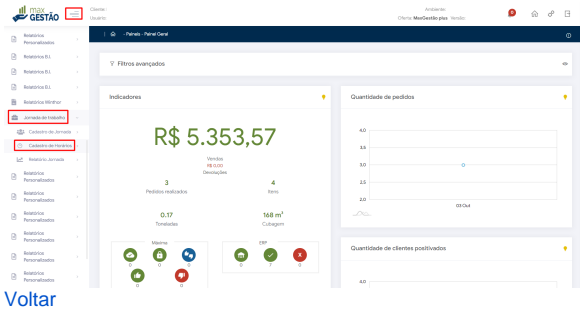

# Artigos Relacionados

- [Como configurar Filtros](https://basedeconhecimento.maximatech.com.br/display/BMX/Como+configurar+Filtros+flutuantes+na+listagem+de+produtos)  [flutuantes na listagem de](https://basedeconhecimento.maximatech.com.br/display/BMX/Como+configurar+Filtros+flutuantes+na+listagem+de+produtos)  [produtos](https://basedeconhecimento.maximatech.com.br/display/BMX/Como+configurar+Filtros+flutuantes+na+listagem+de+produtos)
- [Como instalar o MaxGestão](https://basedeconhecimento.maximatech.com.br/pages/viewpage.action?pageId=93356063)  [PWA no iOS](https://basedeconhecimento.maximatech.com.br/pages/viewpage.action?pageId=93356063)
- [Status de Entrega](https://basedeconhecimento.maximatech.com.br/display/BMX/Status+de+Entrega)
- [Como utilizar o recurso do](https://basedeconhecimento.maximatech.com.br/pages/viewpage.action?pageId=4653418)  [Trabalho no maxPromotor?](https://basedeconhecimento.maximatech.com.br/pages/viewpage.action?pageId=4653418)
- [Como consultar informações](https://basedeconhecimento.maximatech.com.br/pages/viewpage.action?pageId=19562705)  [no Painel de auditoria?](https://basedeconhecimento.maximatech.com.br/pages/viewpage.action?pageId=19562705)

#### <span id="page-0-1"></span>**2.0 Criando e alterando horários**

2.1 Abrirá na tela uma gride com as seguintes informações; Código, Descrição e Ações, nessa tela é

possível verificar os horários já criados, editar ( $\overline{G}$ , excluir , ou criar um novo horário de trabalho, clicando no ícone no canto inferior a direita na tela.

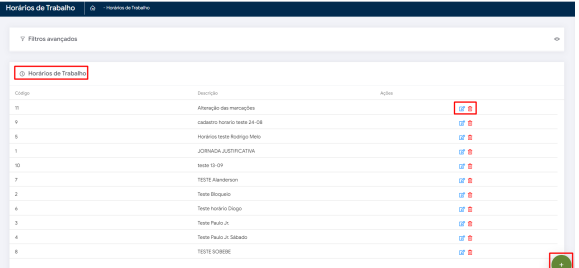

2.2 - Na tela de Cadastrar novo horário, após preencher todos os campos corretamente, é necessário clicar em **Adicionar** para gravar a informação na grid abaixo,

**Descrição** - Adicione uma descrição para identificar o horário criado (Abaixo do campo Descrição, existe um parâmetro para poder bloquear o sistema durante o horário de almoço, para que este tempo seja respeitado);

**Entrada -** Informe o horário de início do período, este será o horário de início das atividades, seja ela Jornada ou almoço, dependendo do tipo selecionado;

**Tolerância entrada -** Aqui é determinado quantos minutos após o horário informado no campo **entrada** o funcionário terá de tolerância;

**Saída -** Informe o horário de Saída do período, este será o horário fim das atividades, seja ela Jornada ou almoço, dependendo do tipo selecionado;

**Tolerância saída -** Aqui é determinado quantos minutos após o horário informado no campo **Saída** o funcionário terá de tolerância;

**Tipo -** Neste campo será determinado se o horário a ser cadastrado será para Jornada de trabalho ou almoço.

- **Jornada**: Este e o período em que o funcionário exerce suas atividades
- **Almoço**: Este e o período de pausa para o funcionário.

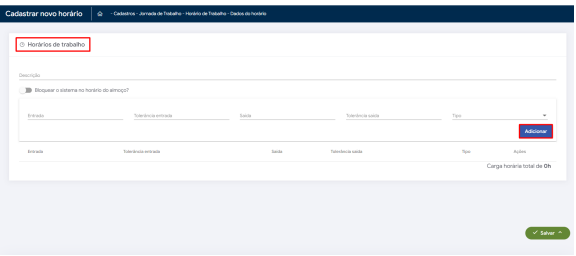

2.3 - Para cada período da jornada de trabalho, é necessário criar os horários específicos, assim como no exemplo acima, onde foram cadastrados os horários de início e fim da jornada separadamente e o horário de almoço dessa jornada.

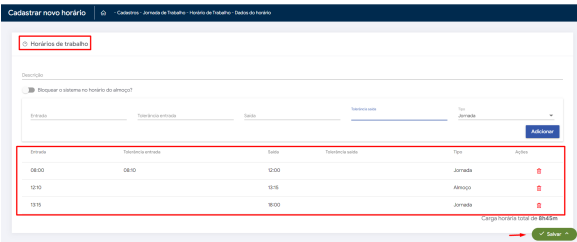

2.4 Após cadastrar e clicar em **salvar,** selecione a opção que deseja conforme mostra imagem abaixo ao salvar.

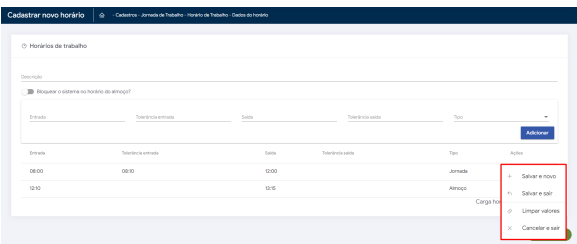

#### [Voltar](#page-0-2)

#### <span id="page-1-0"></span>**3.0 Montando Jornada de Trabalho**

3.1 - Uma vez que os horários estão criados é hora de montar a jornada, acessando o menu **Jornada de trabalho>>Cadastro de Jornada.**

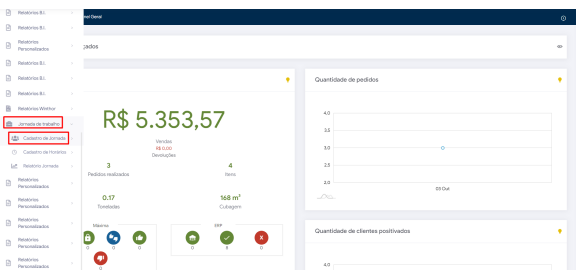

- Ao acessar a tela de Jornada de trabalho é apresentado um termo de uso de software de acordo com a LGPD;
- Após aceitar o termo de uso, a tela é liberada para que seja verificado as informações ou adicionar novas jornadas;
- Dentro da tela de jornada de trabalho, caso já tenha jornada cadastrada é apresentado o grid com as seguintes informações: Código, Nome, Dias úteis, Horas Semanais, Impede de Acesso fora de horário e ações;

3.2 Caso não tenha nenhuma jornada cadastrado e necessário criar uma nova, para isto basta clicar no

ícone para cadastrar jornada no canto inferior a direita.

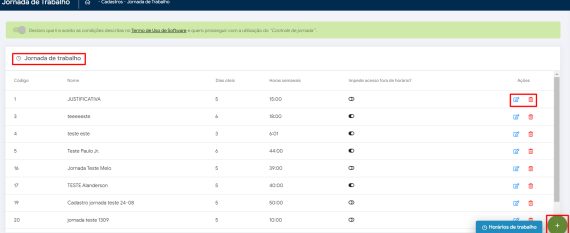

Dentro da tela de cadastro de jornada existem as seguintes opções:

- **Nome da jornada**: Aqui e informado o nome da jornada para identificação;
- **Impedir acesso ao sistema fora da jornada**: Esta opção não permite que o usuário utilize o sistema fora do horário definido na jornada;
- **Horário de trabalho da jornada**: Aqui será mostrado a soma total de horas que serão trabalhadas de acordo com o que foi cadastrado no horário de jornada;
- **Dia de Folga**: Esta chave serve para informar se nesse dia especifico será trabalhado ou não;
- **Horário de trabalho**: Ao clicar neste campo ele vai trazer todos os horários cadastrados anteriormente, bastando escolher o horário desejado, é possível cadastrar diferentes horários para uma mesma jornada de trabalho assim como também e possível informar o mesmo horário para todos os dias que forem ser trabalhados.

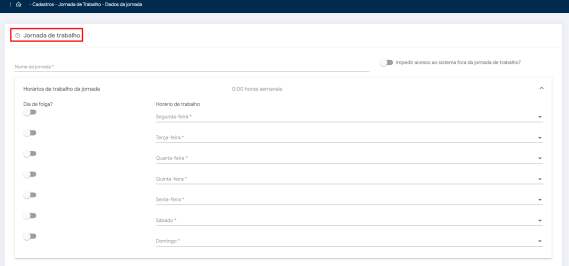

3.3 Após finalizar o cadastro é necessário rolar a tela para baixo para vincular os Funcionários a esta jornada. Todos os funcionários cadastrados serão apresentados no espaço de **Usuários para vincular,**  os usuários já vinculados aparecem em **usuários vinculados.** Para vincular um novo usuário basta

clicar no sinal de , para remover um usuário basta clicar no ícone de lixeira desvinculando o usuário a essa jornada. É possível também utilizar o filtro de vendedor que fica acima deste quadrado, podendo filtrar o Vendedor pelo código ou nome.

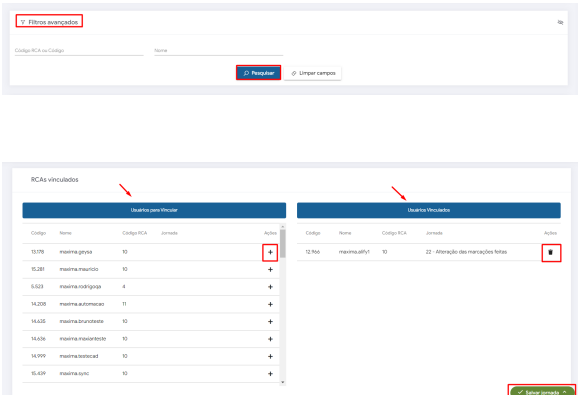

3.4 Ao finalizar o cadastro de jornada e clicar em **Salvar Jornada** selecione a opção que deseja conforme mostra imagem abaixo ao salvar.

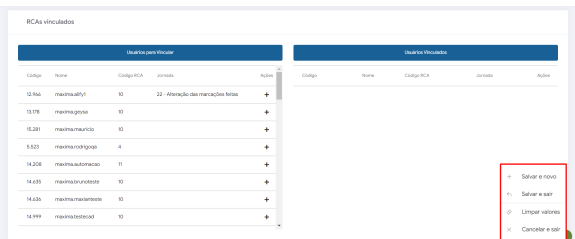

[Voltar](#page-0-2)

### <span id="page-3-0"></span>**4.0 Acompanhamento de Jornada**

4.1 É possível acompanhar a jornada de trabalho registrada em forma de relatório, através da aba **jorna da de Trabalho>>relatório de jornada**.

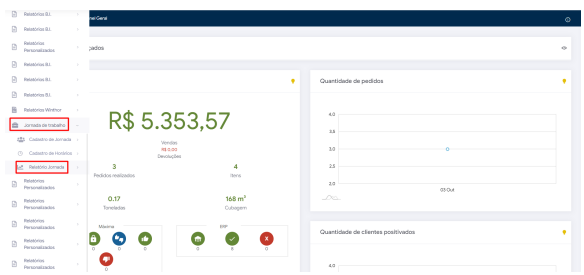

4.2 Para verificar as informações referente aos usuários, basta informar uma **data inicial**, **data final**, e a **equipe**, caso não queria ver um usuário especifico basta informar estes três campos e clicar em pesquisar. Para trazer a informação geral, caso tenha um Representante em especifico basta informar

ele no campo **Representante**. Através do ícone é possível ter acesso a detalhes de marcações extras, **D** Detalhes de informações de horários e localização, detalhes de Liberações. Ao clicar

no ícone o campo justificativa será habilitado para edição possibilitando a inserção de motivo de alteração no horário.

A justificativa pode ser inserida somente no dia atual, se for em uma data inferior o campo não fica disponível para edição.

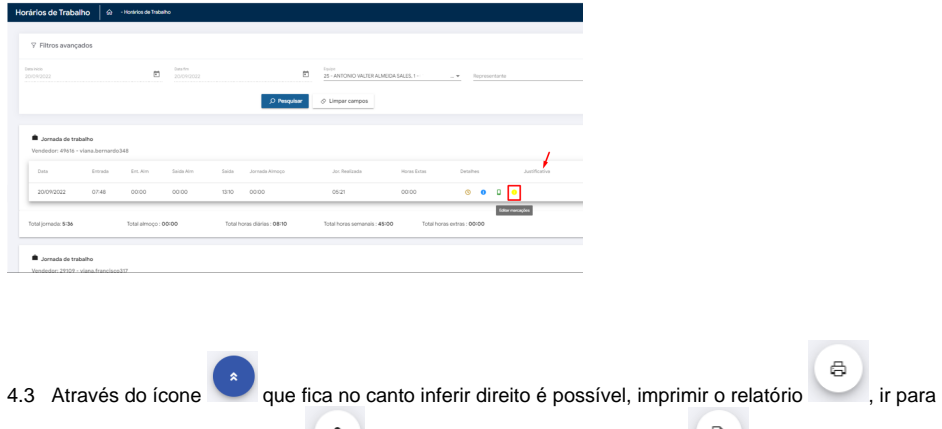

a página de cadastro de Jornada , e imprimir alterações de marcação , onde também é possível visualizar sobre a justificativa de alteração de horário.

o Relatório da Jornada está disponível somente em formato Analítico e também não traz informações sobre horas negativas do colaborador

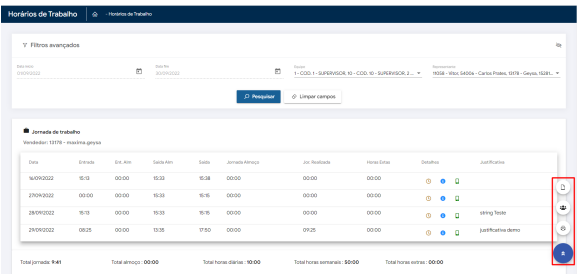

#### [Voltar](#page-0-2)

 $\oplus$ 

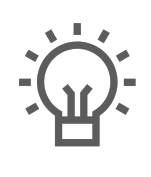

Não encontrou a solução<br>que procurava?

Sugira um artigo

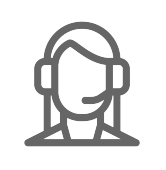

Ainda com dúvida?

Abra um ticket